# Thesis – User Guide of candidates for final examination

MATE INSTITUTE OF TECHNOLOGY (THE FORMER FACULTY OF MECHANICAL ENGINEERING)

PREPARED BY: PETŐ ISTVÁN, MATE ÜSZI FRISSÍTVE: 2021. ÁPRILIS 18.

## Signing in to the Thesis system

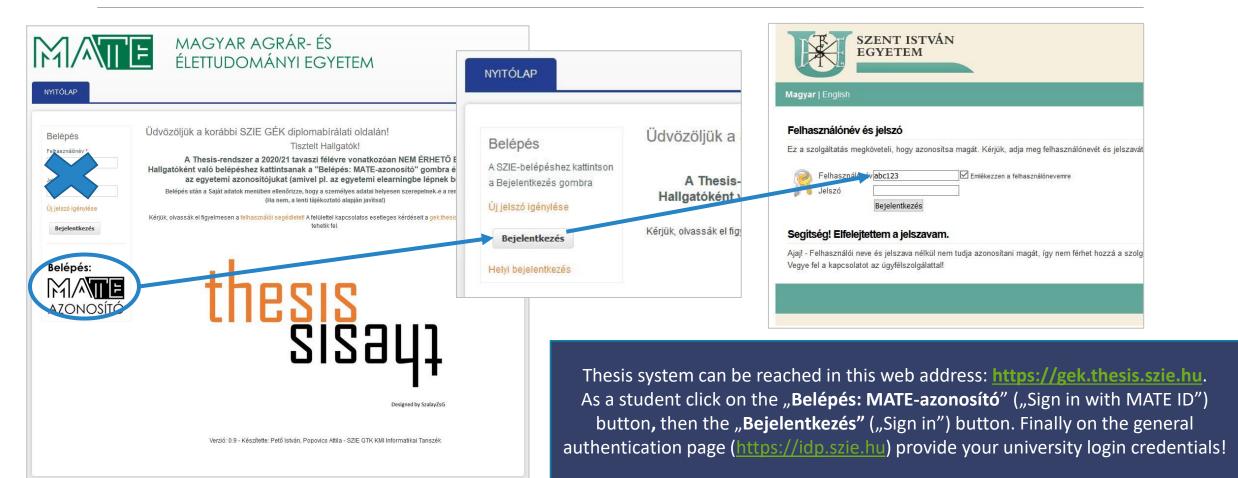

# Homepage of Thesis

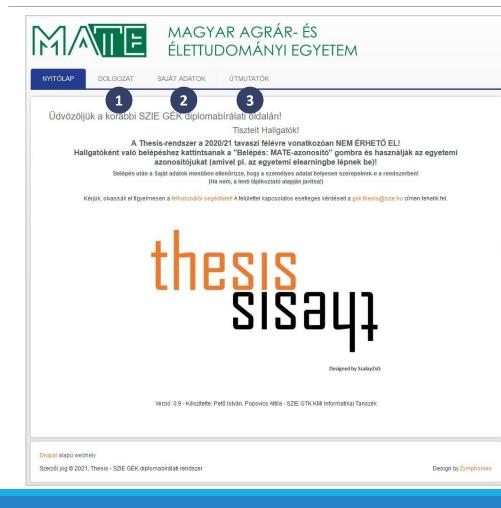

#### Main menu of Thesis

- Data sheet of thesis/theses (under "Dolgozataim" menu)
- 2. Editing own profile data
- 3. User guides

# Editing own profile data #1

MAGYAR AGRÁR- ÉS

|                                             |                   | SAJÁT ADATOK | ÚTMUTATÓK |  |
|---------------------------------------------|-------------------|--------------|-----------|--|
| <mark>Címlap</mark> » Teszt Hallga          | ató 1             |              |           |  |
| Teszt Hallgat                               | ó 1<br>zerkesztés |              |           |  |
| Valódi név: Teszt Hall                      |                   |              |           |  |
| Hallgató                                    |                   |              |           |  |
| Teljes név: Teszt Hall                      | gató 1            |              |           |  |
| Neptun-kód: abc123                          |                   |              |           |  |
| Születési hely: Bp<br>Születési idő: 1990-0 | 1.01              |              |           |  |
| Anyja neve: Teszt Any                       |                   |              |           |  |
| Történet                                    |                   |              |           |  |
| Ennyi ideje tag                             |                   |              |           |  |
| 11 hónap 1 hét                              |                   |              |           |  |
|                                             |                   |              |           |  |
|                                             |                   |              |           |  |

You can access to personal data stored about you in Thesis under "Saját adatok" menu.

In case you find any inaccuracy, please correct it in any case because this data will be displayed automatically in certain documents.

To this end, click on "**Szerkesztés"** ("Edit") link!

## Editing own profile data #2

| Megtekintés Szerkesztés                  |                                                                         |
|------------------------------------------|-------------------------------------------------------------------------|
| ját adatok Hallgató                      |                                                                         |
| talaalaat talaa4                         |                                                                         |
| Jelenlegi jelszó                         |                                                                         |
| E-mail cím vagy Jelszó megváltoztat      | ásához be kell írni a jelenlegi jelszót. Új jelszó igénylése.           |
| E-mail cím *                             |                                                                         |
| hallgato1@mail.hu                        |                                                                         |
| Egy mindenképp működő e-mail cír         | m, mert a rendszer a felhasználó minden üzenetét ide küldi ki. Nem kerü |
| Jelszó                                   | Jelszó erőssége:                                                        |
|                                          |                                                                         |
| Jelszó megerősítése                      |                                                                         |
|                                          |                                                                         |
| A jelszó megváltoztatásához az új je     | lszót mindkét mezőbe be kell írni.                                      |
| <ul> <li>Nyelvi beállítások —</li> </ul> |                                                                         |
| Nyelv                                    |                                                                         |
| ) angol (English)                        |                                                                         |
| <ul> <li>magyar (Magyar)</li> </ul>      |                                                                         |
| Az emailek küldéséhez használt al        | lapértelmezett nyelv.                                                   |
|                                          |                                                                         |
| <ul> <li>Nyelvi beállítások</li> </ul>   |                                                                         |
| Időzóna                                  |                                                                         |
| Europe/Budapest: 2020, mái               | us 8. péntek - 12:20 +0200 🔻                                            |

| egtekintés      | Szerkesztés               |  |
|-----------------|---------------------------|--|
| adatok H        | allgató                   |  |
|                 |                           |  |
| - Név           |                           |  |
| Titulus         |                           |  |
|                 |                           |  |
| Előtag          |                           |  |
|                 |                           |  |
| Vezeté          | (nóu *                    |  |
| Teszt           |                           |  |
|                 |                           |  |
| Utónév          |                           |  |
| Hallgató        | 1                         |  |
| Utótag          |                           |  |
|                 |                           |  |
|                 |                           |  |
| Carilatéri      | kalu #1                   |  |
| Születési<br>Bp | neiy -                    |  |
| PR              |                           |  |
| Születési       | idő *                     |  |
| 1990-01-01      |                           |  |
| Formátum: Él    | ÉÉ-HH-NN (pl. 1990-08-10) |  |
| Anyja ne        | ve *                      |  |
| Teszt Anya      | 1                         |  |

#### Your data is split into two menus:

- Saját adatok (Own data): General data of the user (email address, password)
- Hallgató (Student): Personal data stored in user's profile (name, date and place of birth, mother's name)

## List of theses

MAGYAR AGRÁR- ÉS

|                  | » <mark>Dolgozatok listája</mark> » Dolgozatok lis | tája              |                  |                  |          |                   |
|------------------|----------------------------------------------------|-------------------|------------------|------------------|----------|-------------------|
|                  |                                                    | tája              |                  |                  |          |                   |
| Deleventele      | liatáia                                            |                   |                  |                  |          |                   |
| Dolgozatok       | listaja                                            |                   |                  |                  |          |                   |
| Záróvizsga-félév |                                                    |                   |                  |                  |          |                   |
| 2019/2020. tava  | S7 V Keres Vissza                                  |                   |                  |                  |          |                   |
| 2019/2020. (ava  |                                                    |                   |                  |                  |          | 1                 |
| Szerző           | Cim                                                | Állapot           | Létrehozva       | Frissitve        | Letöltés | Szerkesztés       |
| Teszt Hallgató 1 | A dolgozatom végleges címe                         | Bírálat elfogadva | 2020-05-07 14:58 | 2020-05-25 17:58 | Letölt   | Nem szerkeszthető |
|                  |                                                    |                   |                  |                  |          |                   |

You can find the thesis (or theses) recorded to you under "Dolgozataim".

It means that you don't need to fill the empty data sheet of your thesis, but to verify and complete the pre-populated data.

To this end, click on "**szerkeszt"** ("edit") link!

| Megtekintés       Szerkesztés         A dolgozat címe *       Dolgozatcím - Kicserélni! / Title of thesis - Must be replaced!         Írja be a dolgozat végleges, hivatalosan elfogadott címét!       Image: Comparison of the second second seco | Type in the final and accurate title<br>of your thesis in "A dolgozat<br>címe" ("Title of thesis") field! |
|----------------------------------------------------------------------------------------------------|----------------------------------------------------------------------------------------------------|
| Megtekintés Szerkesztés   A dolgozat címe *   A dolgozatom végleges címe   frja be a dolgozat végleges, hivatalosan elfogadott címét!                                                                                                    |                                                                                                    |

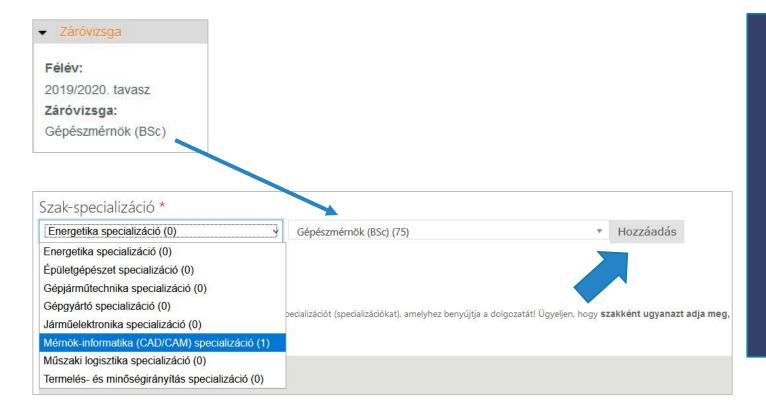

Choose university degree programme and specialisation from the dropdown, then press "Hozzáadás" ("Add") button!

The degree programme you have chosen **must be the same** as the one we recorded in Thesis according to your application for final examination in Neptun (see the field "Záróvizsga").

| Bel      | ső konzulens *                                                               |
|----------|------------------------------------------------------------------------------|
| . •      | *                                                                            |
|          | Dr. Daróczi Miklós (9536)                                                    |
| *        | Kezdje el gépelni a keresett kifejezést!                                     |
| Kezdje e | sza                                                                          |
| Újab     | Dr. Szabó Márta (egyetemi docens) - SZIE GÉK Folyamatmérnöki Intézet         |
|          | Dr. Szakál Zoltán (egyetemi docens) - SZIE GÉK Gépipari Technológiai Intézet |
|          | Dr. Szabó István (egyetemi tanár) - SZIE GÉK Géptani és Informatikai Intézet |

Specify your consultant (or consultants) in the field "Belső konzulens"!

Start typing his/her name (at least 3 characters) then choose from the list! Use surname (and first name) only, prefixes like dr., prof. are not needed here.

Témát kiadó intézet \* Géptani és Informatikai Intézetv <sup>2</sup> Titkosított dolgozat \* nem 🔿 iaen A dolgozat a szerző vagy az adatokat szolgáltató szervezet kérése alapján titkos minősítésű. Korábbi záróvizsgához leadott dolgozat \* nem () igen Ezt a dolgozatot Ön már egy korábbi félév záróvizsgájához leadta, de nem védte meg, záróvizsgát nem tett. Dolgozat feltöltése \* abc123.pdf (25.44 KB) Eltávolítás Ide kizárólag egyetlen pdf-fájlt tud feltölteni, így ha a dolgozata jelenleg több állományból áll, egyesítse őket!

- The institute that assign your topic (according to the former organisation od SZIU)
- 2. Choose whether your thesis is confidential or not
- You may indicate that you submitted your thesis in a previous semester, so it has already evaluated.
- 4. Upload your thesis! You can upload only one file (format: PDF, max. file size: 30MB), so if your paper consists of more files (e.g. cover, annexes) please merge them into one!

After you finished all these steps and checked all information carefully, save the form!

# Completing the submission of the thesis

| Címlap » Dolg  | ozat » <mark>Dolgozatok listája</mark> » Dolgozatok lis | tája              |                  |                  |          |                   |
|----------------|---------------------------------------------------------|-------------------|------------------|------------------|----------|-------------------|
| Dolgozat       | ok listája                                              |                   |                  |                  |          |                   |
| Záróvizsga-fél | lév                                                     |                   |                  |                  |          |                   |
| 2019/2020.     | tavasz 🗸 Keres Vissza                                   |                   |                  |                  |          |                   |
| Szerző         | Cim                                                     | Állapot           | Létrehozva       | Frissítve        | Letöltés | Szerkesztés       |
| Teszt Hallgató | ó 1 A dolgozatom végleges cime                          | Bírálat elfogadva | 2020-05-07 14:58 | 2020-05-25 17:58 | Letölt   | Nem szerkeszthető |

MAGYAR AGRÁR- ÉS

Under "Dolgozataim" menu you can see now your thesis with the actual title.

To verify once more and complete the submission of your thesis click to the title!

# Completing the submission of the thesis

| 1/~                            | NI E                    |                              | AR AGRÁR<br>DOMÁNYI I            |                              |                                             |
|--------------------------------|-------------------------|------------------------------|----------------------------------|------------------------------|---------------------------------------------|
| YITÓLAP                        | DOLGOZAT                | SAJÁT ADATOK                 | ÚTMUTATÓK                        |                              |                                             |
|                                |                         |                              |                                  |                              |                                             |
| Címlap » A dolg                | jozatom végleges cími   | e                            |                                  |                              |                                             |
| A dolgoza                      | atom végloges           | scíme                        |                                  |                              |                                             |
| Megtekintés                    | Szerkesztés             |                              |                                  |                              |                                             |
| <ul> <li>Záróvizsga</li> </ul> |                         |                              |                                  |                              |                                             |
|                                |                         |                              |                                  |                              |                                             |
| Félév:                         |                         |                              |                                  |                              |                                             |
| 2019/2020. ta                  | Vasz                    |                              |                                  |                              |                                             |
| Záróvizsga:<br>Gépészmérnő     | lk (DOs)                |                              |                                  |                              |                                             |
| Gepeszmerne                    | IK (BSC)                |                              |                                  |                              |                                             |
| Szerző: Teszt H                | alloató 1               |                              |                                  |                              |                                             |
|                                |                         | BSc) > Mérnök-informatika (( | CAD/CAM) specializáció           |                              |                                             |
| Tagozat: Nappa                 |                         |                              |                                  |                              |                                             |
| Képzési hely: G                | ödöllő                  |                              |                                  |                              |                                             |
| Témát kiadó int                | tézet: Géptani és Infor | matikai Intézet              |                                  |                              |                                             |
| Belső konzulen                 | s: Dr. Daróczi Miklós   |                              |                                  |                              |                                             |
| Titkositott dolg               | ozat: nem               |                              |                                  |                              |                                             |
|                                | sgához leadott dolgo    | zat: nem                     |                                  |                              |                                             |
| Dolgozat feltölt               | ése: 🗹 abc123.pdf       |                              |                                  |                              |                                             |
|                                |                         |                              | ténő eljuttatásával vállalja, ho | ogy a Thesis rendszerbe álta | ala feltöltött állomány mindenben megegyezi |
| a konzulense ál                | tal jóváhagyott, végleg | es dolgozatával.             |                                  |                              |                                             |
| Change Dolgozat                | atata                   |                              |                                  |                              |                                             |
|                                | Sidio                   |                              |                                  |                              |                                             |
| Piszkozat                      |                         |                              |                                  |                              |                                             |
| Piszkozat                      |                         |                              |                                  |                              |                                             |
| Dolgozat beny                  | rújtva                  |                              |                                  |                              |                                             |
|                                |                         |                              |                                  |                              |                                             |

Your thesis is in **"Piszkozat"** ("Draft") workflow state, so you can still edit it through the "Szerkesztés" ("Edit") link.

Verify every recorded information, then refresh its workflow state to **"Dolgozat benyújtva"** ("Thesis is submitted") in the bottom of the page.

*From now on you can't edit your paper!* 

## Completing the submission of the thesis

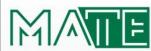

#### MAGYAR AGRÁR- ÉS ÉLETTUDOMÁNYI EGYETEM

NYITÓLAP DOLGOZAT

SAJÁT ADATOK ÚTMUTATÓK

Címlap » A dolgozatom végleges címe

A dolgozatom végleges címe

Dolgozatbenyújtási folyamat: Dolgozat benyújtva

Záróvizsga

Félév: 2019/2020. tavasz Záróvizsga: Gépészmérnök (BSc)

Szerző: Teszt Hallgató 1 Szak-specializáció: Gépészmérnök (BSc) → Mérnök-Informatika (CAD/CAM) specializáció Tagozat: Nappali Képzési hely: Gödöllő Témát kiadó intézet: Géptani és Informatikai Intézet Belső konzulens: Dr. Daróczi Miklós Titkosított dolgozat: nem Korábbi záróvizsgához leadott dolgozat: nem Dolgozat feltőltése: dabc123.pdf A hallgató az igazoló tanúsífvány letöltésével és konzulenséhez történő eljuttatásával vállalja, hogy a Thesis rendszerbe általa feltőltött állomány mindenben megegyezik a konzulense által jóváhagyott, végleges dolgozatával.

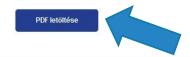

After closing the submission process a certificate of acceptance of your thesis will be available through the "PDF letöltése" ("download PDF") button.

You must download and send it to the Study Administration Office!